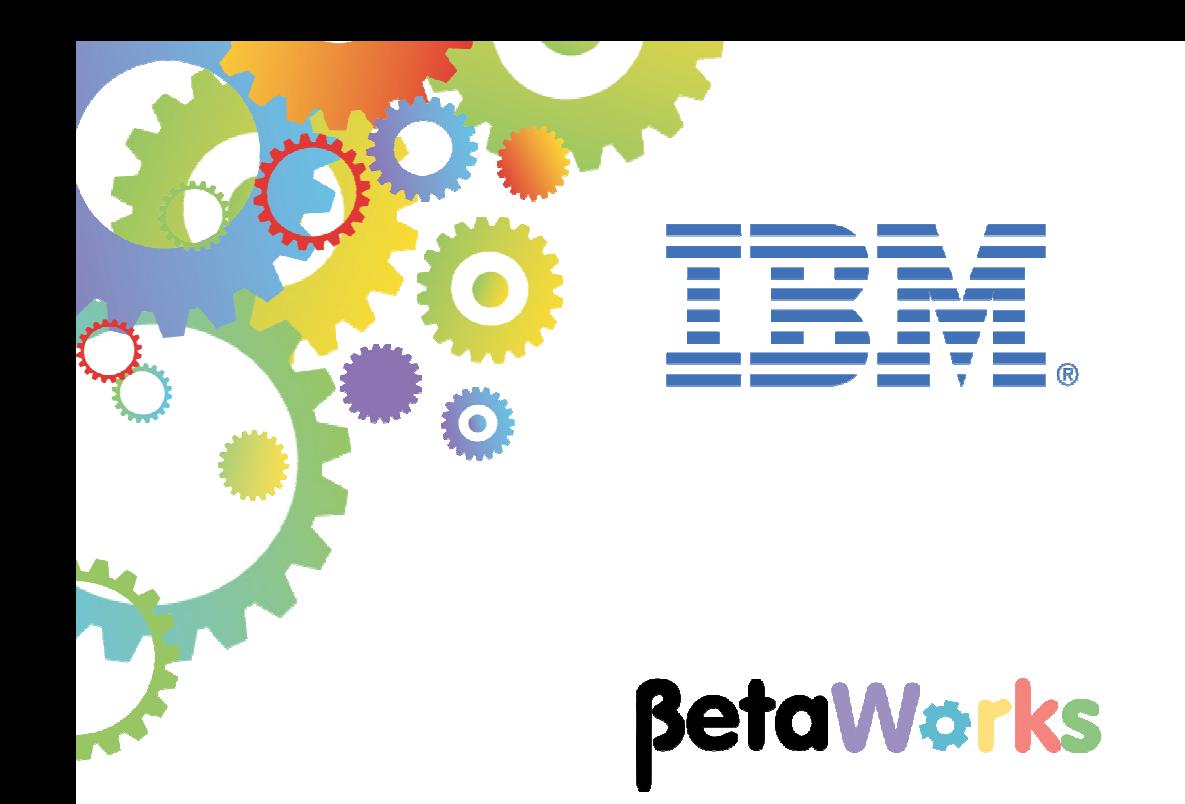

# **IBM Integration Bus**

# Accessing the Global Cache using a Mapping Node

Featuring:

 The REST API tools for IIB Map node using Cache Put and Get key-value pairs

**January 2016**  Hands-on lab built at product Version 10.0.0.3

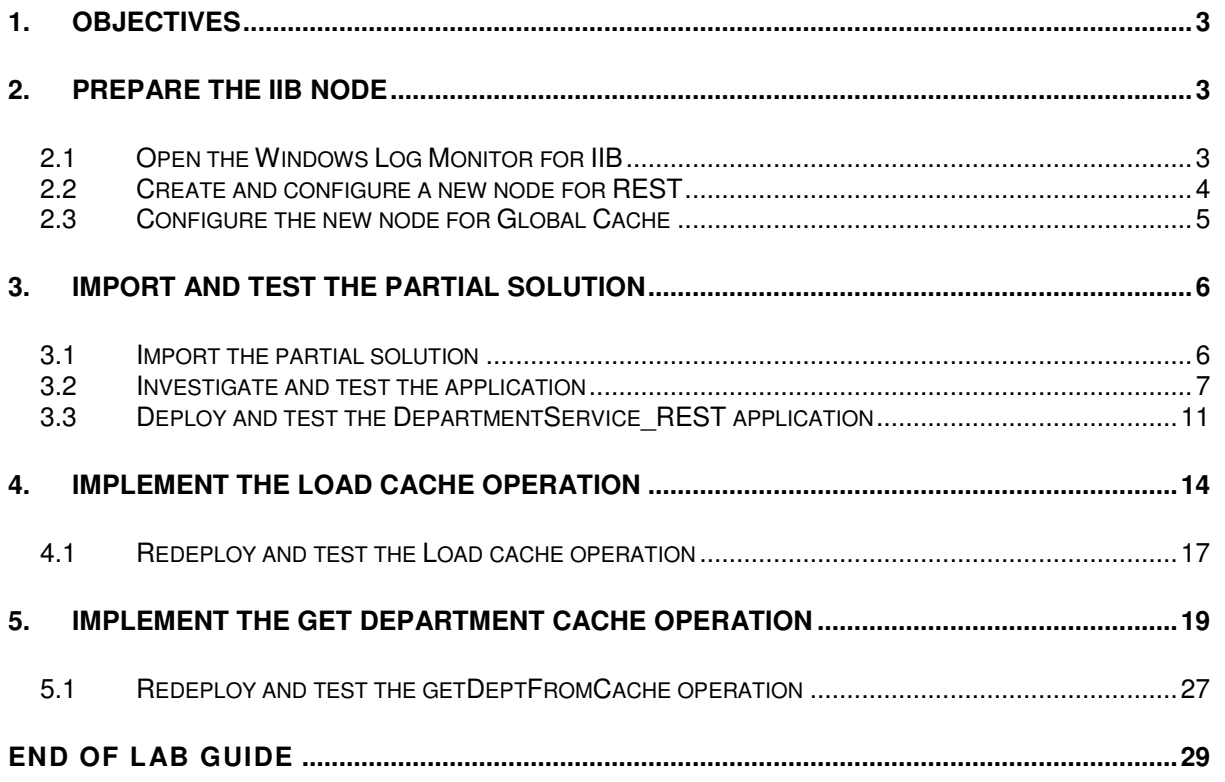

# 1. Objectives

In this lab, you will implement a REST operation to retrieve data from the Global Cache.

To allow the lab to be completed in the appropriate time, we have provided a REST application that has already implemented the operation to read a database table, and to load the data from the table into the global cache. You will perform the following tasks:

- Import the partially-built REST application
- Investigate the supplied "Load cache" operation
- Configure the IIB node for Global Cache operations
- Deploy and test the supplied "Load Cache" operation
- Implement and test a new operation to retrieve data from the Global Cache

# 2. Prepare the IIB Node

## 2.1 Open the Windows Log Monitor for IIB

A useful tool for IIB development on Windows is the IIB Log Viewer. This tool continuously monitors the Windows Event Log, and all messages from the log are displayed immediately.

From the Start menu, click IIB Event Log Monitor. The Monitor will open; it is useful to have this always open in the background.

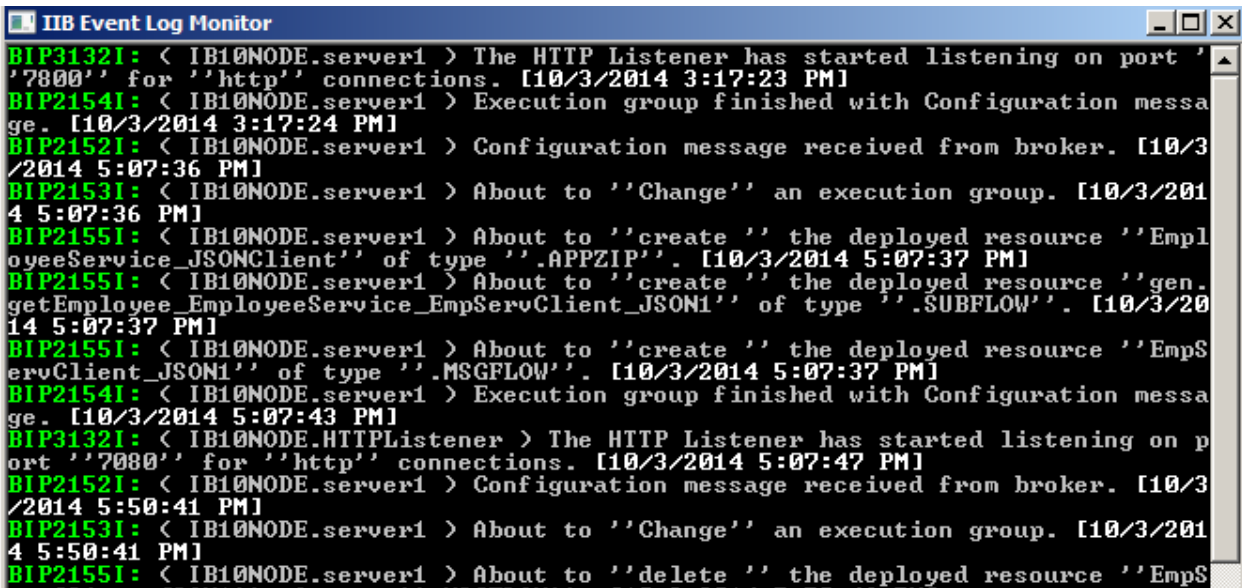

This tool is not shipped as part of the IIB product; please contact us directly if you would like a copy.

## 2.2 Create and configure a new node for REST

**Login to Windows as the user "iibuser", password = "passw0rd".** 

**Start the IIB Toolkit from the Start menu.** 

This lab uses the REST API function in IBM Integration Bus version 10. The IIB support for the REST API requires some special configuration for the IIB node and server.

1. Ensure that TESTNODE\_iibuser is started.

2. Enable Cross-Origin Resource Scripting for REST. This is required when testing with the SwaggerUI test tool. See http://en.wikipedia.org/wiki/Cross-origin\_resource\_sharing for further information.

(Helpful hint - the VM keyboard may be set to UK English. if you cannot find the "\" with your keyboard, use "cd .." to move the a higher-level folder in a DOS window).

In an IIB Command Console (shortcut on the Start menu), run the command:

**mqsichangeproperties TESTNODE\_iibuser -e default -o HTTPConnector** 

**-n corsEnabled -v true** 

### 2.3 Configure the new node for Global Cache

- 1. In an IIB Command Console, run the commands **mqsistop TESTNODE\_iibuser mqsichangebroker TESTNODE\_iibuser -b default mqsistart TESTNODE**
- 2. Check the current state of the global caches maps by running the command

**mqsicacheadmin TESTNODE\_iibuser -c showMapSizes** 

This will show output like

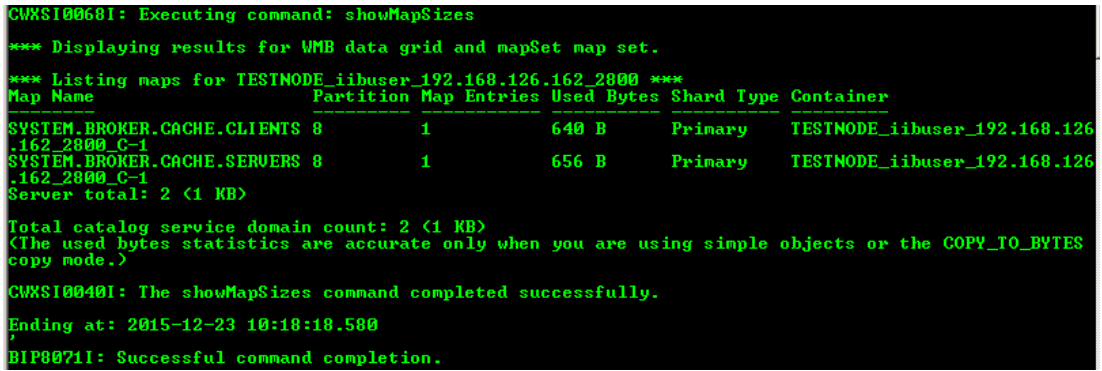

Note that the only maps available are the system defaults, each of which currently has 1 entry.

# 3. Import and test the partial solution

### 3.1 Import the partial solution

1. To avoid Toolkit workspace conflicts, create a new IIB workspace.

If you already have a workspace open, click File, Switch Workspace. Give the new workspace the name

```
c:\users\iibuser\IBM\IIB 10\workspace_MapCache
```
- 2. In the Application Development window, right-click in an open area (on the white background), and select Import.
- 3. Select the Project Interchange file

```
c:\student10 \ Global_Cache_Mapping \ resources \ 
DepartmentService_REST.StartingPoint.10.0.0.3.zip
```
This PI file contains three projects. Ensure all projects are selected, and click Finish to import them.

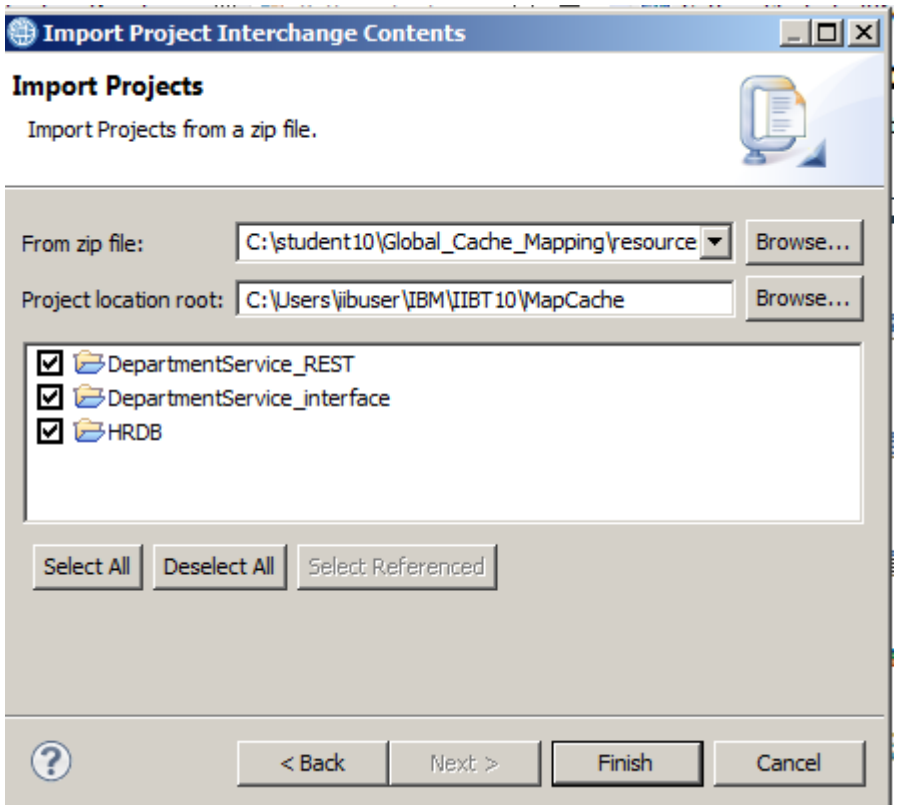

DepartmentService\_REST has a library reference to DepartmentService\_interface.

DepartmentService\_interface is a Shared library that includes the project HRDB.

HRDB is a database definition project that holds the DBM file for the HRDB database.

### 3.2 Investigate and test the application

1. Open the DepartmentService\_REST application (double-click on the line REST API Description).

Expand the "twisty" /departments/{departmentNumber}.

You will see the following REST operations:

- In the /departments folder:
	- o GET loadDepartmentsToCache
- In the /departments/{departmentNumber} folder:
	- o GET getDepartmentCache (only partially implemented you will complete this later)
	- o PUT updateDepartmentCache
	- o DELETE deleteDepartmentCache

In the /departments section, for the loadDepartmentsCache, click "Open the operation".

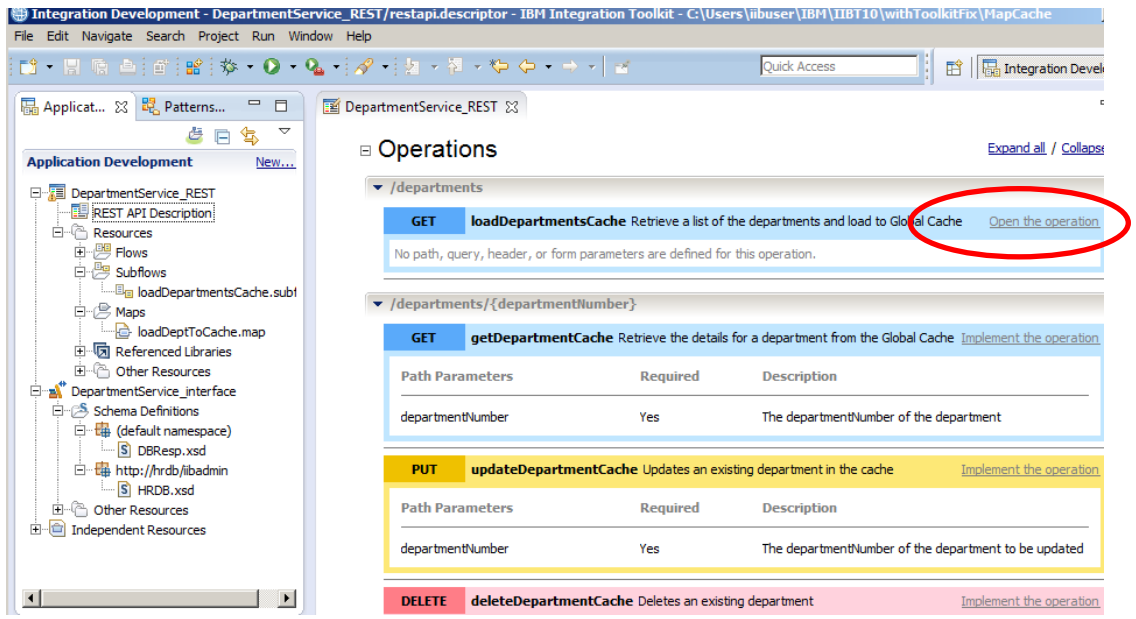

2. The loadDepartmentsCache operation is implemented as a subflow (created automatically when the operation is implemented). This uses a map to retrieve all rows from the DEPARTMENT table, and loads them into the global cache Map1.

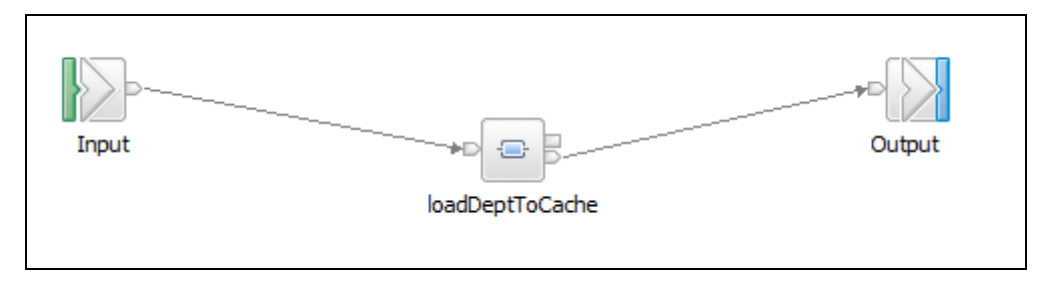

3. Open (double-click) the loadDeptToCache map.

The map retrieves data from the HRDB database, and writes the returned columns to a JSON object cast as the complex type DepartmentResponse.

We will explore how this is done.

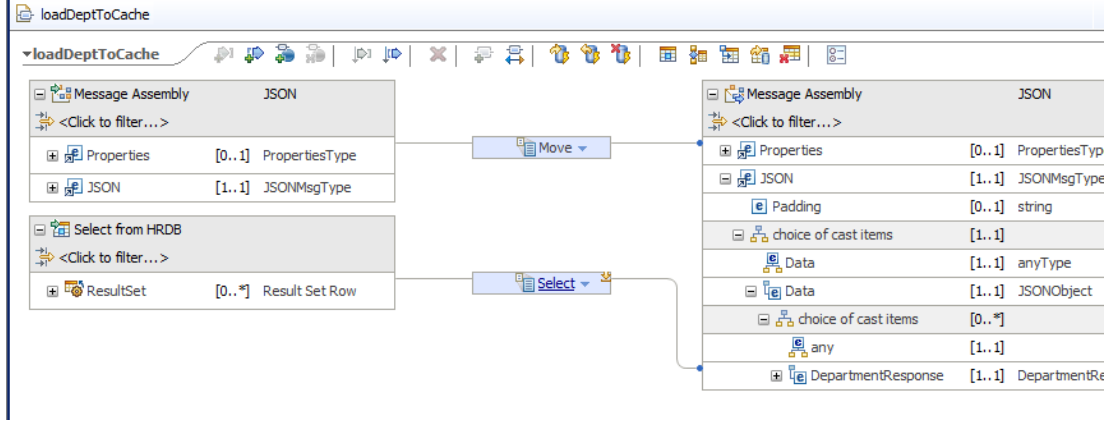

4. First, all rows are retrieved from the DEPARTMENT table in the HRDB database.

Hover over the "Select from HRDB" input assembly. Click the "read from database" icon (highlighted below).

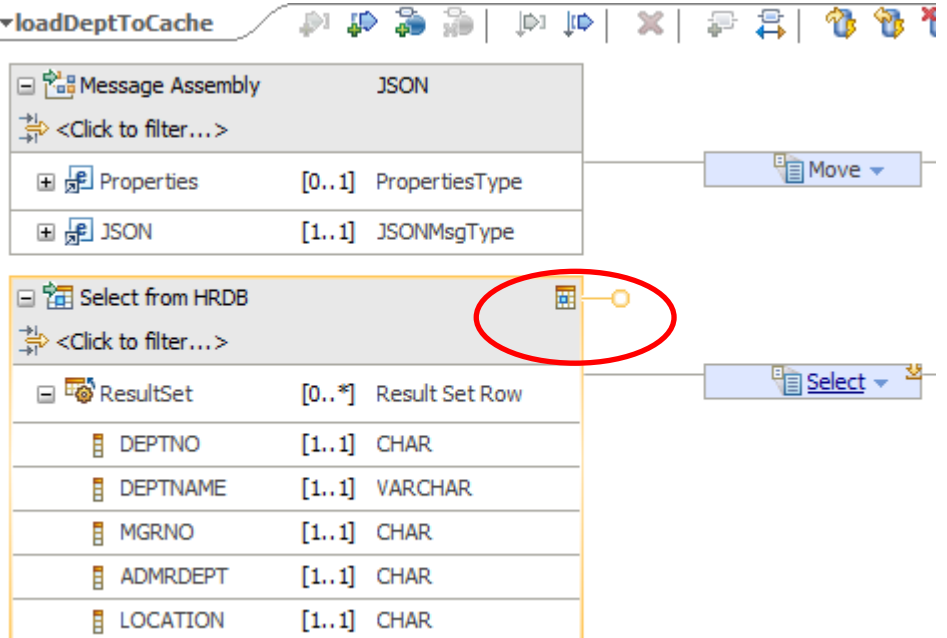

5. The Database Table wizard will show the format of the SQL statement that is used to retrieve all rows from the DEPARTMENT table. The only selection that was made for this was to select the required tables (DEPARTMENT). The SQL where clause is the default value, and returns all rows.

When you have reviewed this wizard, click Cancel.

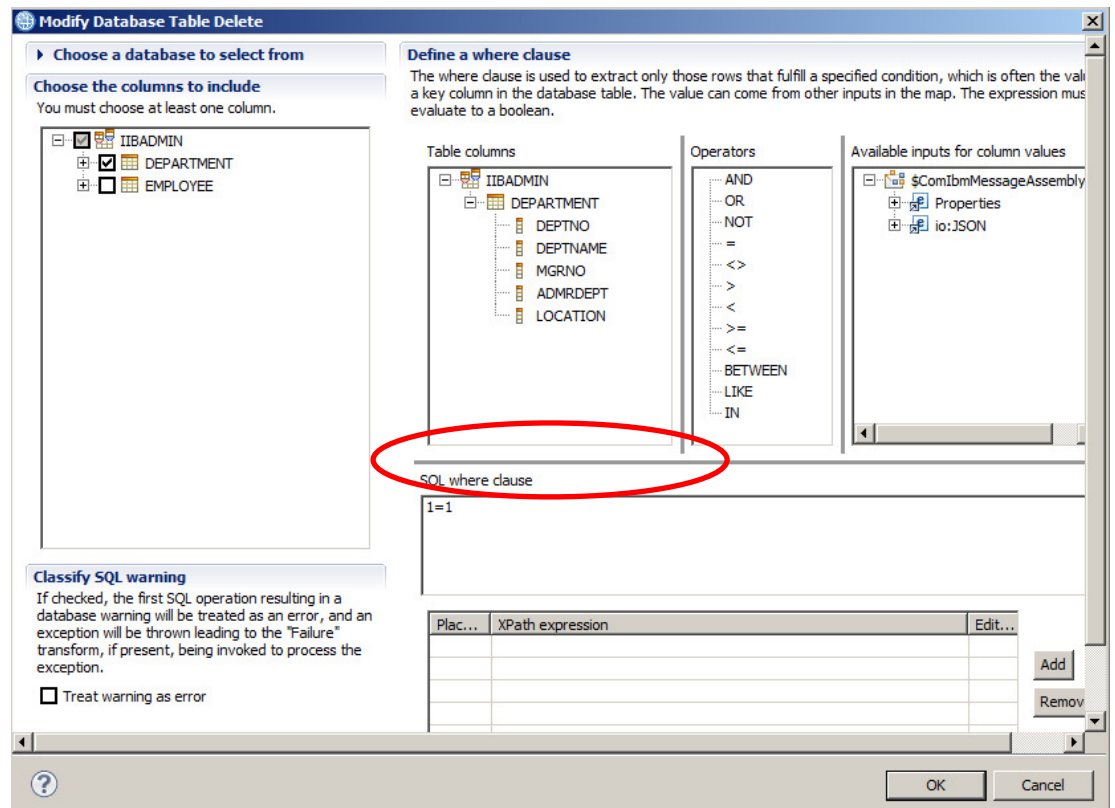

6. In the map, click "Select" to investigate the details of the transformation. You will see that a "For each" transform has been used to process each row of data returned from the DEPARTMENT table.

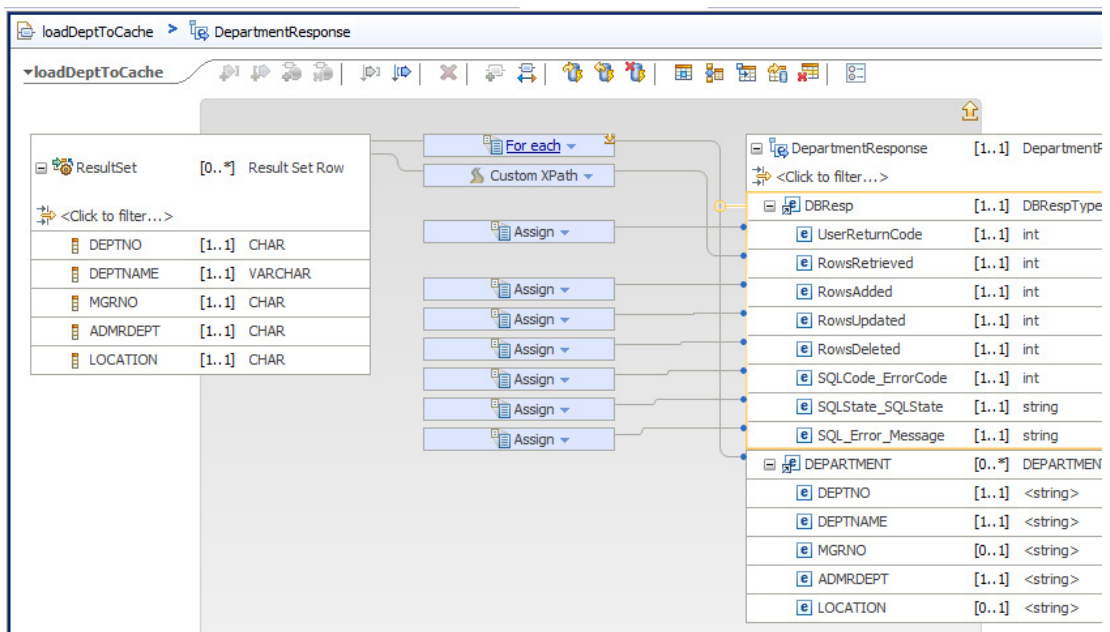

7. Click "For each" to see the details of how each returned row is handled.

Each element is connected directly to the output assembly (using Move transforms); this is to show the data after executing the REST application.

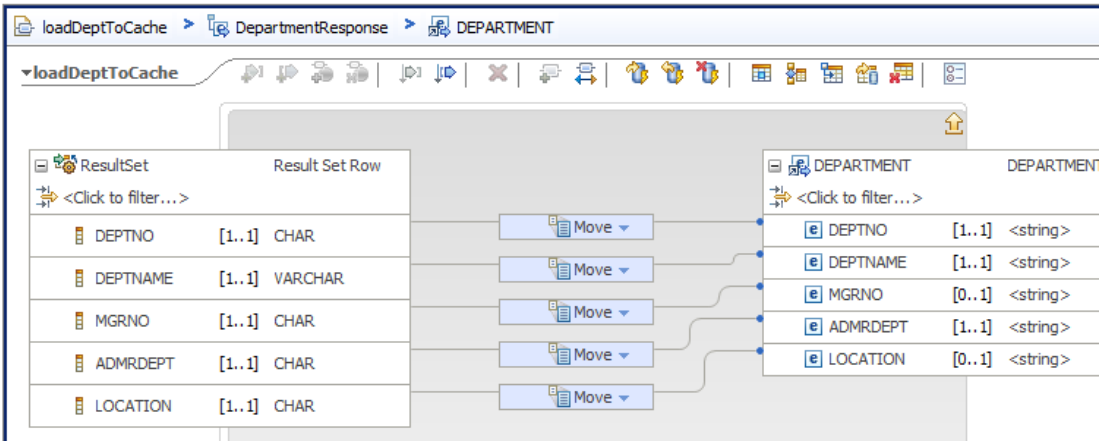

8. Close the loadDeptToCache map now.

Also close the loadDepartmentsCache subflow.

### 3.3 Deploy and test the DepartmentService\_REST application

1. To make sure the provided REST application runs successfully, deploy the application to the TESTNODE\_iibuser/default server.

The DepartmentService\_interface shared library must be deployed first, followed by the DepartmentSservice\_REST application.

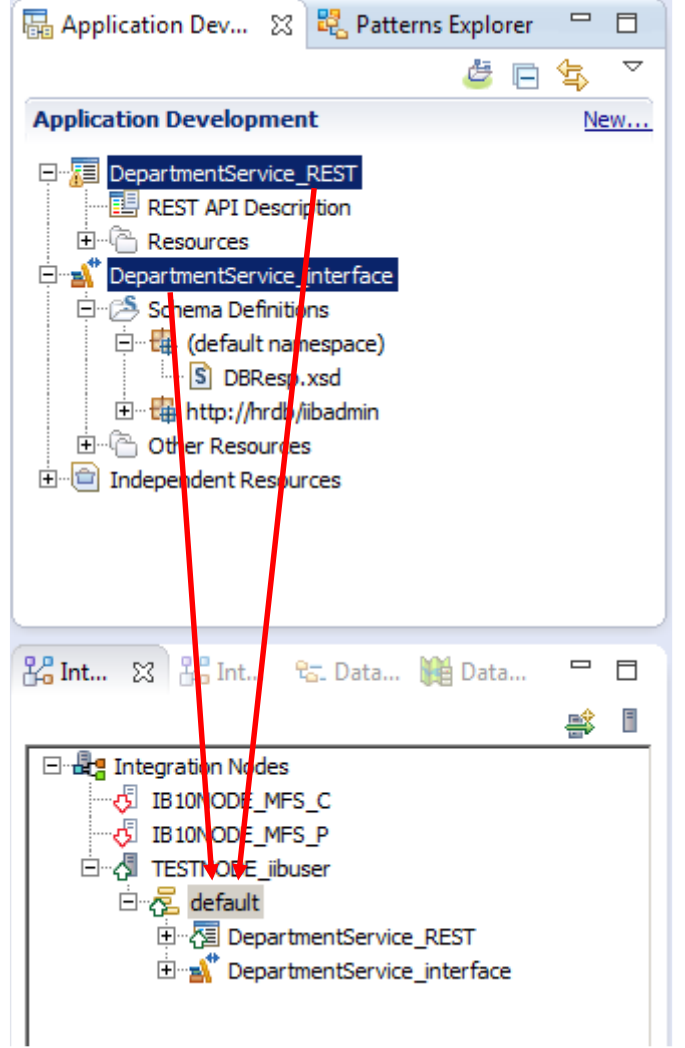

2. Open SOAPUI from the Windows Start menu (or use an existing instance).

```
Expand the project DepartmentService_REST 
                    -> http://localhost:7800 
                          -> departments 
                                 -> loadCache
```
Open the LoadCache request. You will see this has been configured to use a GET method. However, no parameters are provided; the resource is simply set to the URL of the request:

#### **/DepartmentServiceApp/resources/departments**

No input data is required to execute this operation, but make sure the port is set to 7800.

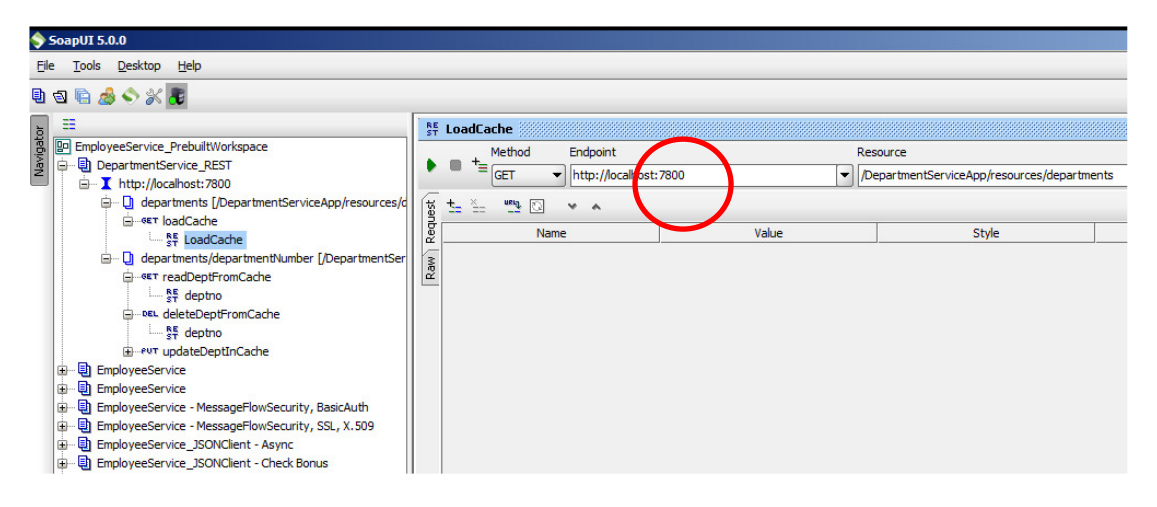

3. Click the Green arrow to execute the operation. You will see all rows of the DEPARTMENT table are returned in the JSON array.

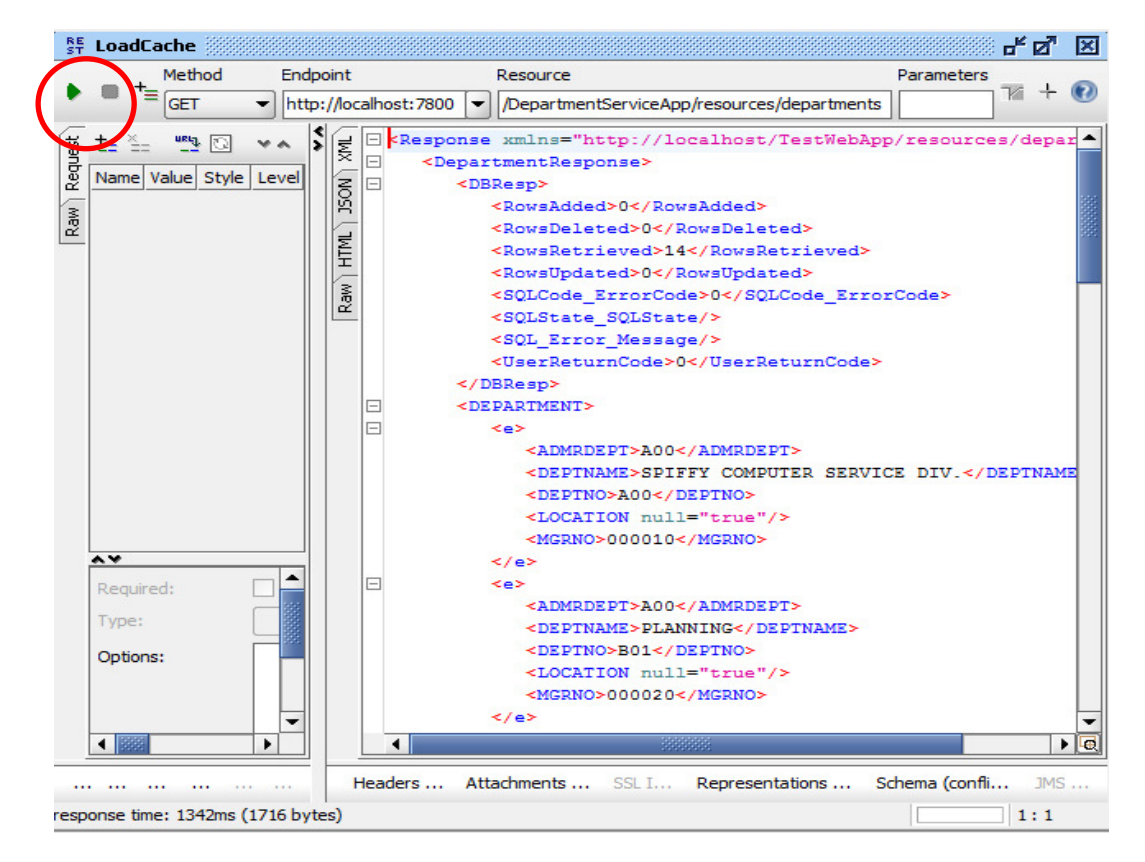

#### 4. In an IIB Command Console, issue the command

#### **mqsicacheadmin TESTNODE\_iibuser -c showMapSizes**

The output of this command will be similar to below, and will show that the global cache has no user data entries, and just contains the default cache maps.

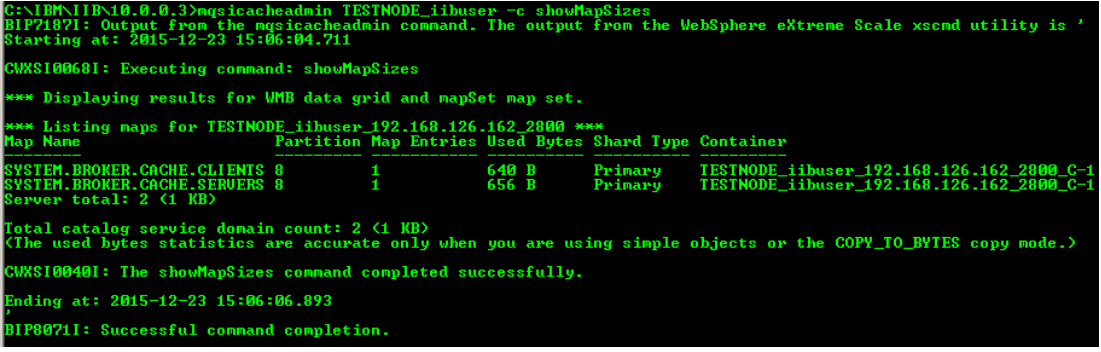

# 4. Implement the Load Cache operation

You will now extend the loadDepartmentsCache operation to add the rows returned from the DEPARTMENT table into the Global Cache. Earlier, you activated the Global Cache for the TESTNODE\_iibuser node; this scenario will use all of the supplied defaults for the global cache, such as cache grid name, map name, and time to live.

1. Open the loadDeptToCache map. and enter the Select transform (click the text "Select").

You will see a number of transforms have been provided. In particular, the "For each" transform takes each row returned from the table, and returns the data to the output JSON message.

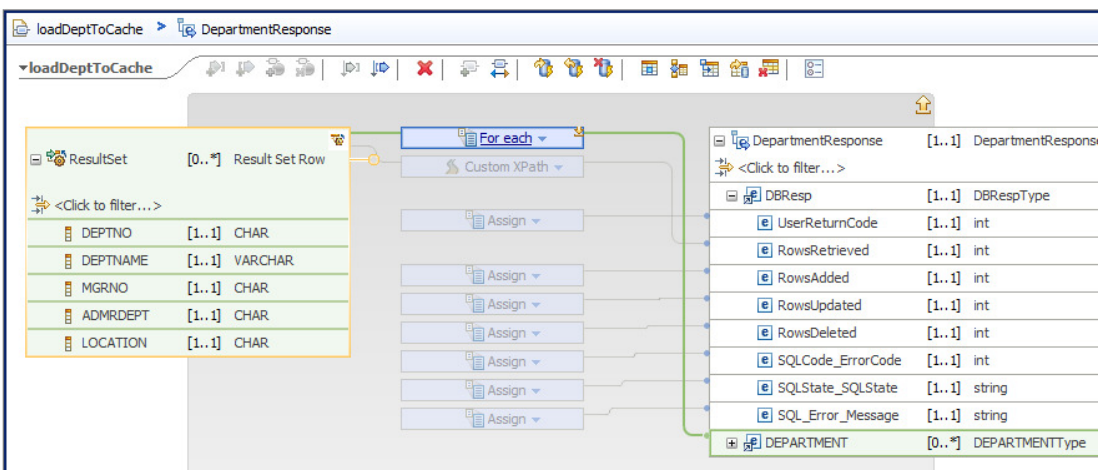

2. Click "For each", which will show the individual element mappings for this.

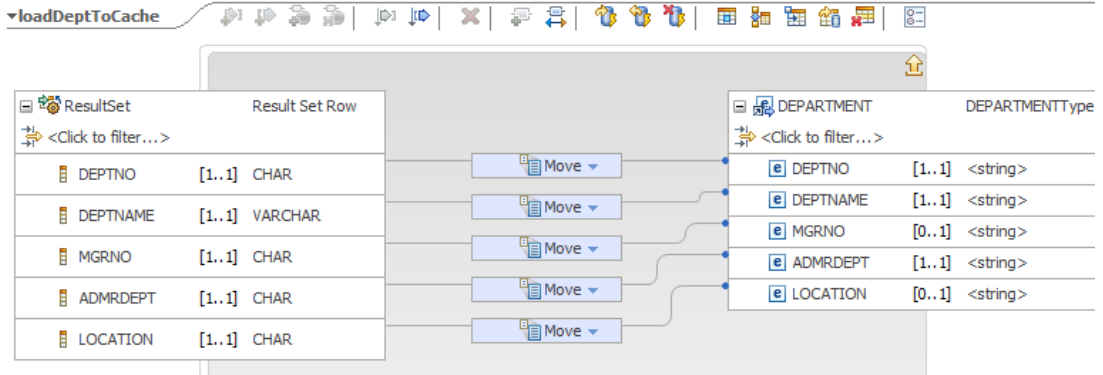

3. Hover over the Cache Put icon (highlighted below), then click the icon to add a Cache Put transform to the map.

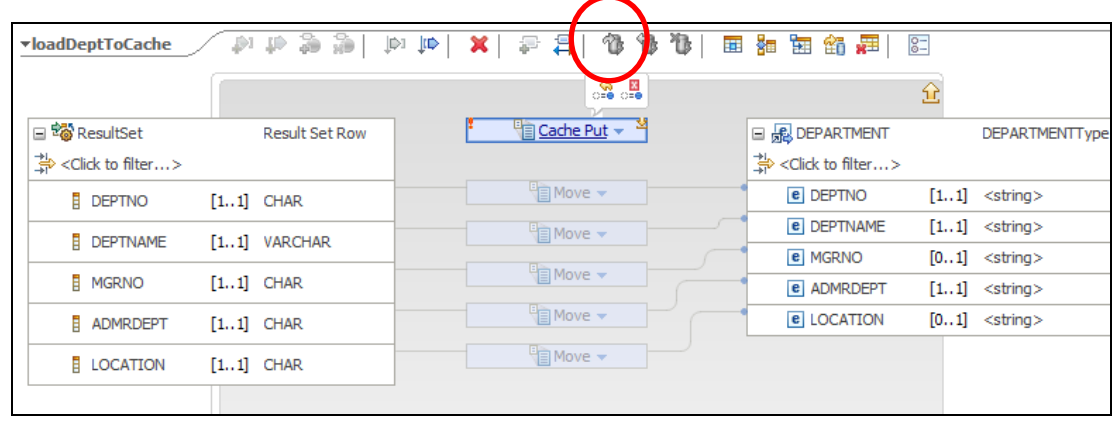

4. Connect the input DEPTNO and DEPTNAME elements to the Cache Put transform.

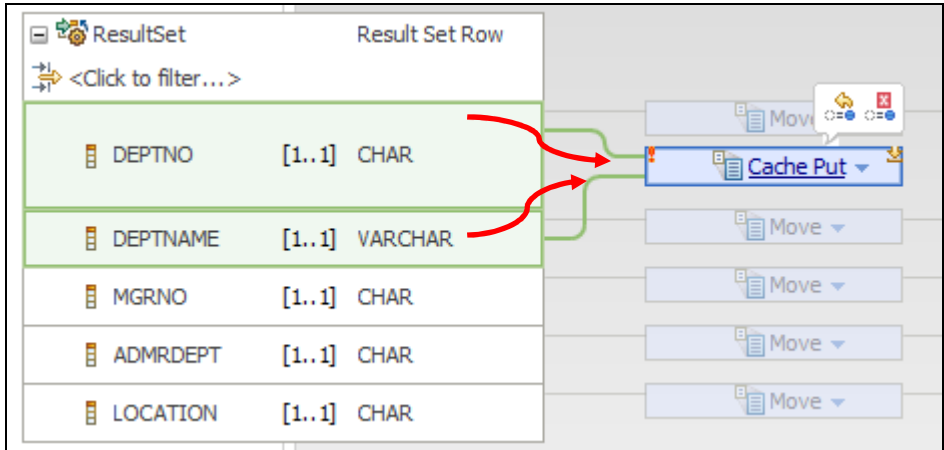

5. Highlight the Cache Put transform, and look at the Properties tab. On the General tab, click the button "Insert or update an entry in the cache". This will mean that existing cache entries will be overwritten if they already exist (which makes testing of this lab easier).

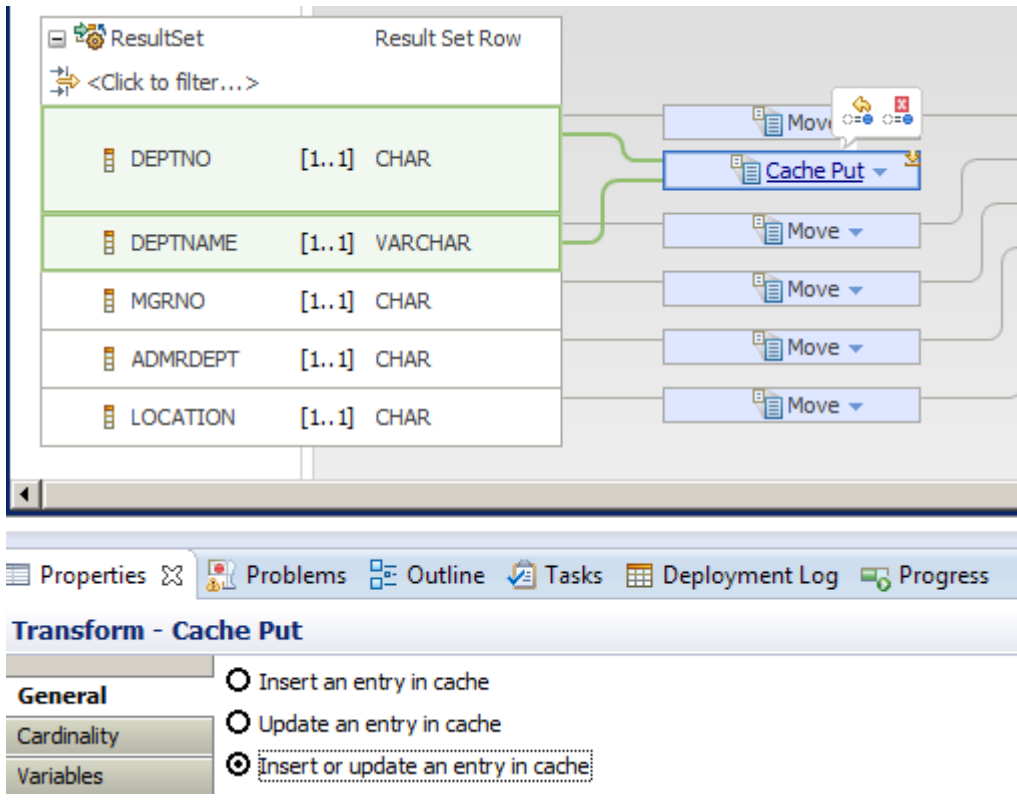

6. Click the text "Cache Put" to define the individual element mappings.

Connect DEPTNO to Key.

Connect DEPTNAME to Value.

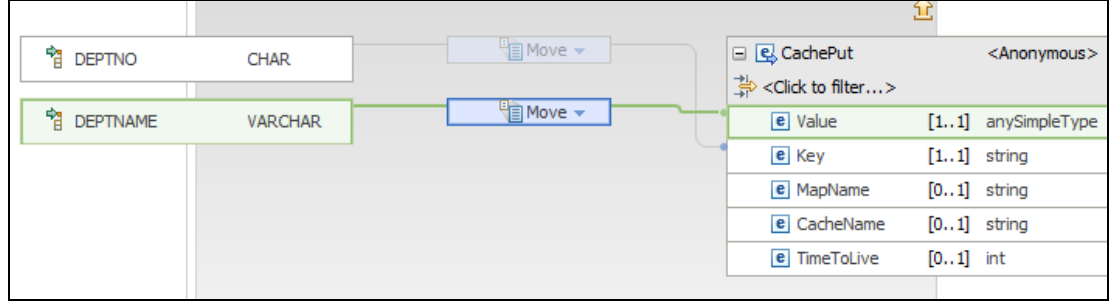

Save the map.

## 4.1 Redeploy and test the Load cache operation

1. Redeploy the DepartmentService\_REST application

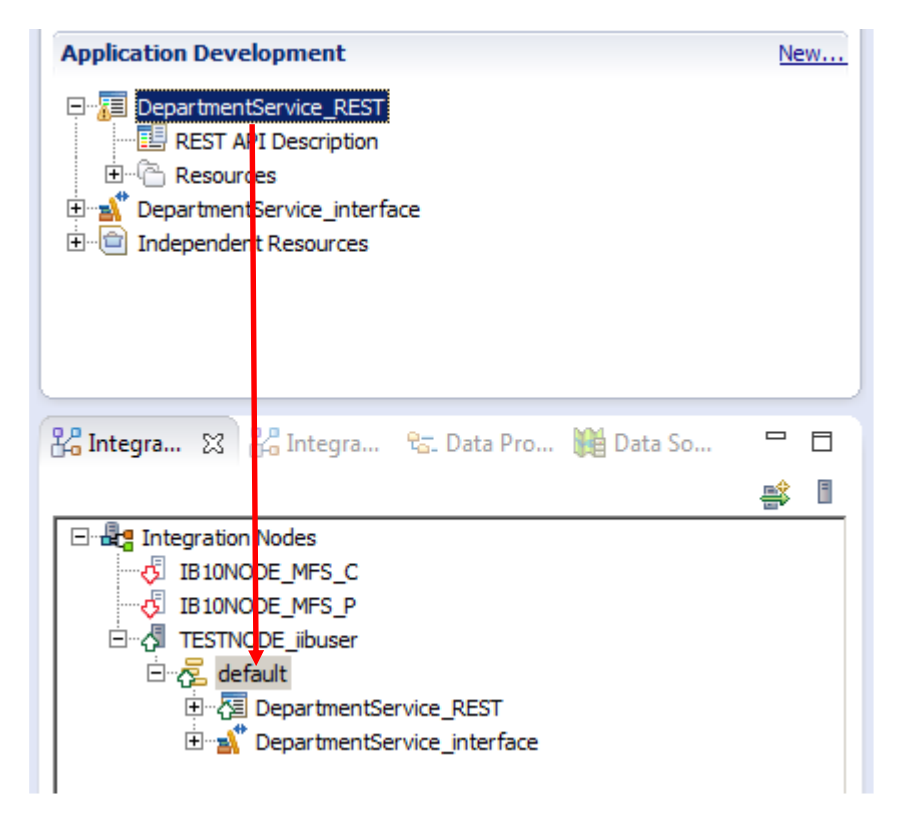

2. In SOAPUI, rerun the Load Cache request.

The same data should be returned from the application.

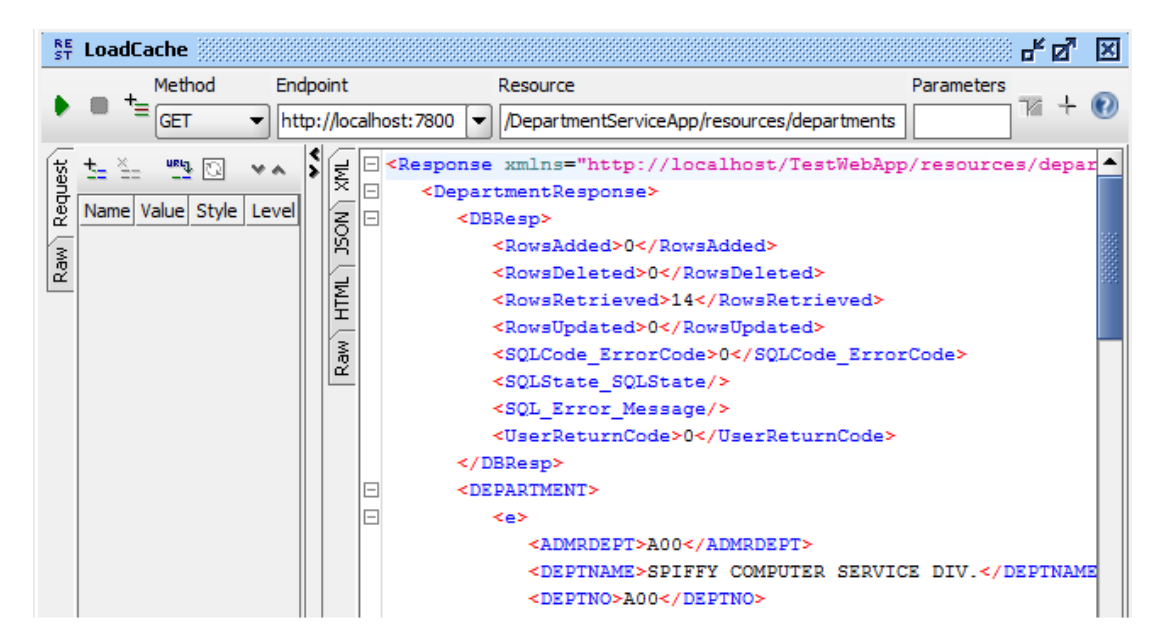

3. In an IIB Command Console, issue the command

#### **mqsicacheadmin TESTNODE\_iibuser -c showMapSizes**

The output of this command will be similar to below, and will show that the global cache has several shards, and that the default cache map has been used. Each shard has either 1 or 2 map entries, representing each database table row.

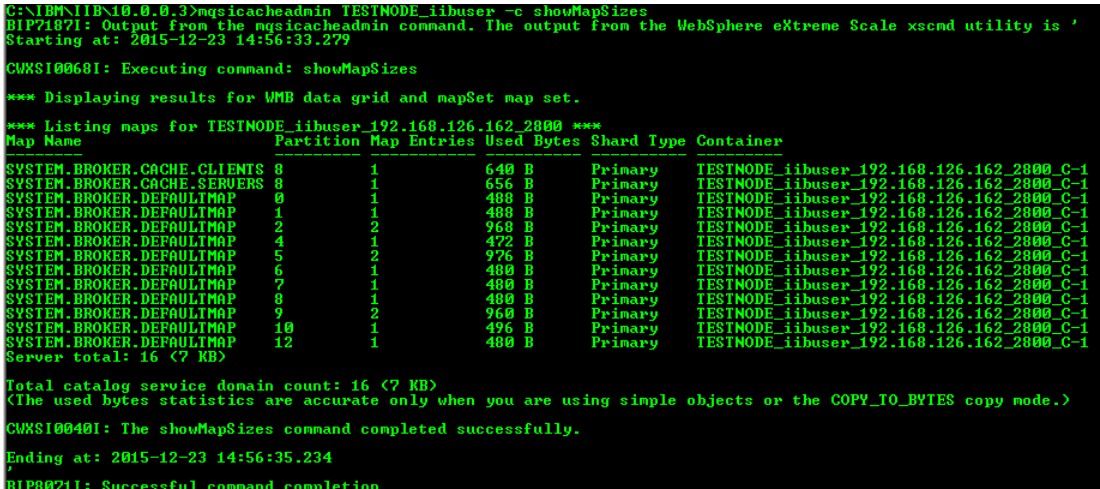

You can rerun the loadCache operation, since the Cache Put transform has been set to update or insert.

# 5. Implement the Get Department Cache operation

1. You will now implement the getDepartmentCache operation.

In the Operations list, locate getDepartmentCache and click "Open the operation".

This will open the subflow editor. This operation has been created, but its implementation is incomplete.

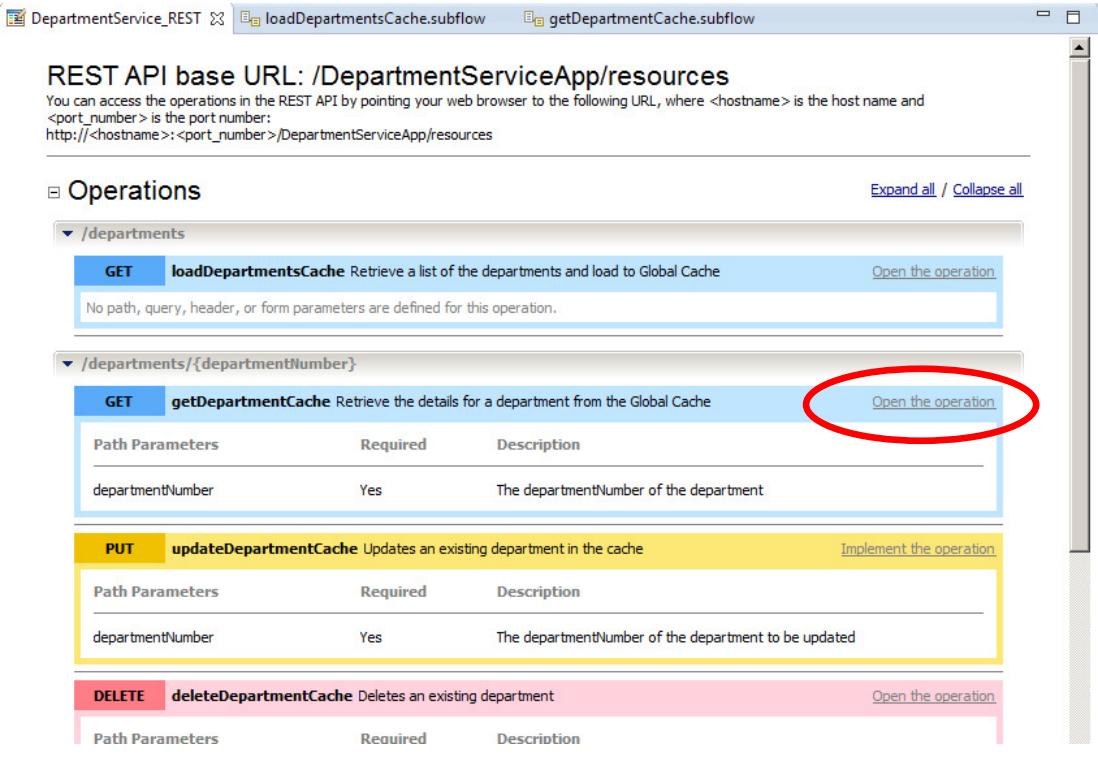

2. Drop a Mapping node onto the flow editor. Name the new map "getDeptFromCache.

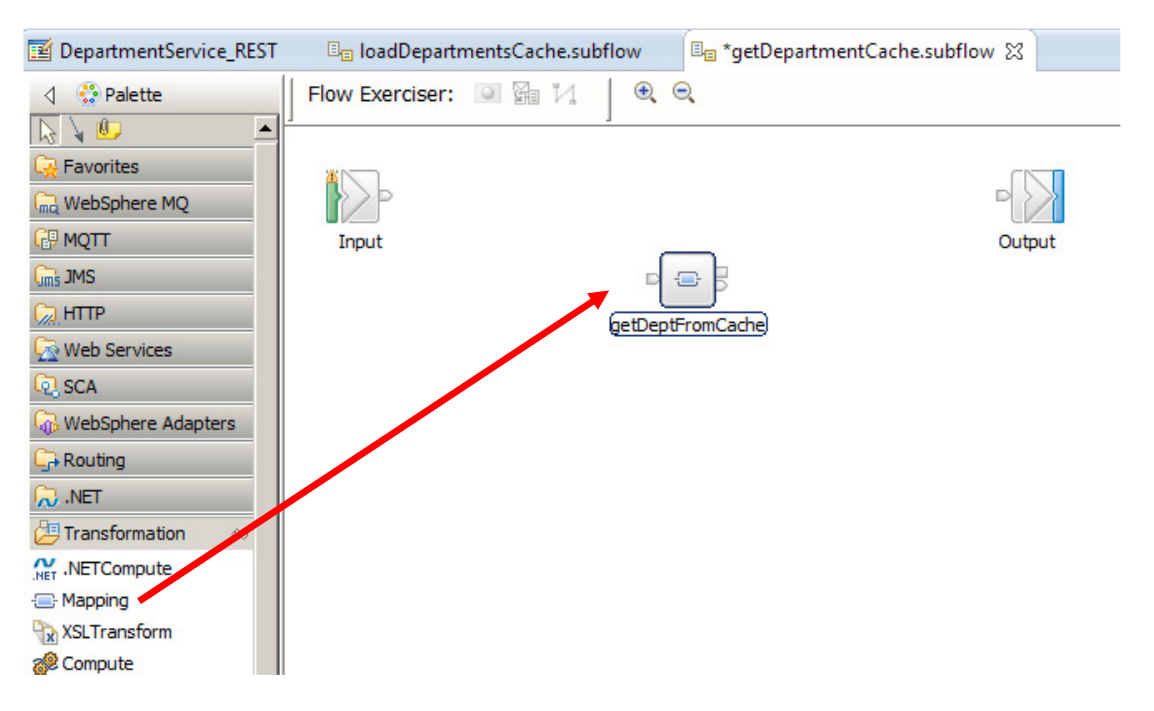

3. Open (double-click) the map, and click Next at the first window.

For the map inputs and outputs, select JSON object for the input, and JSON Object for the output. Click Finish.

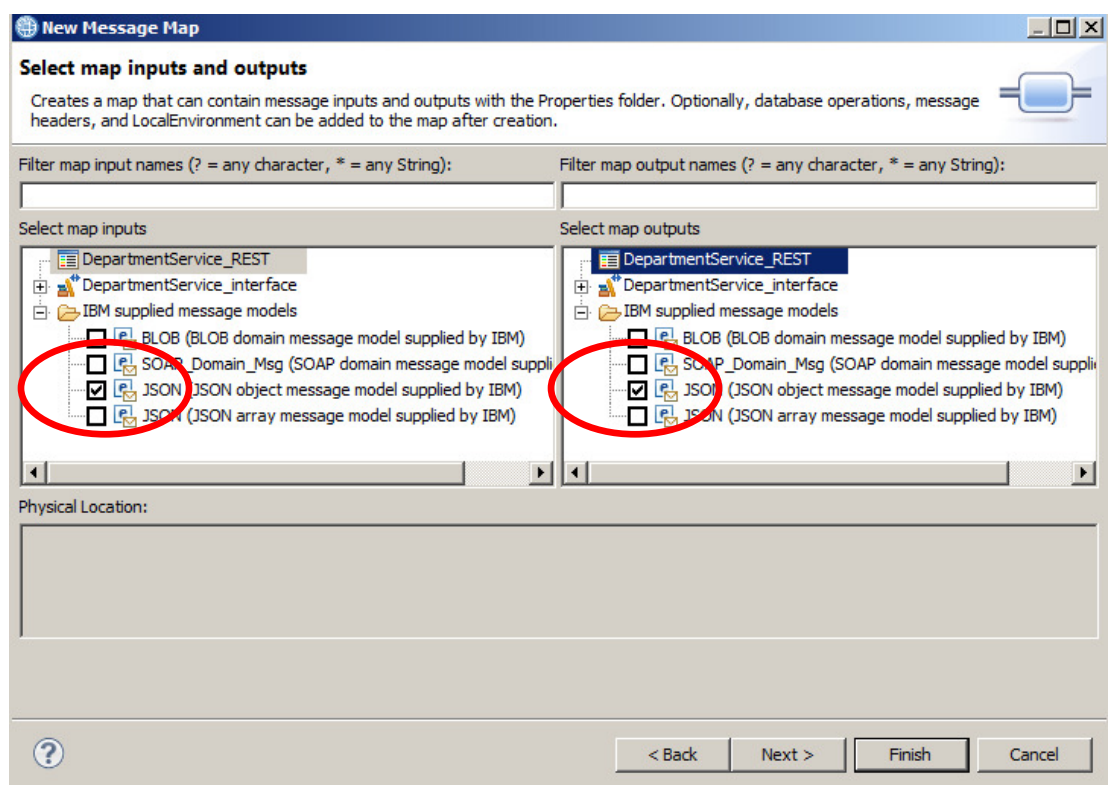

4. Add the Local Environment to the input assembly. Do this by right-clicking the input assembly (BLOB) and select "Add or remove headers.....".

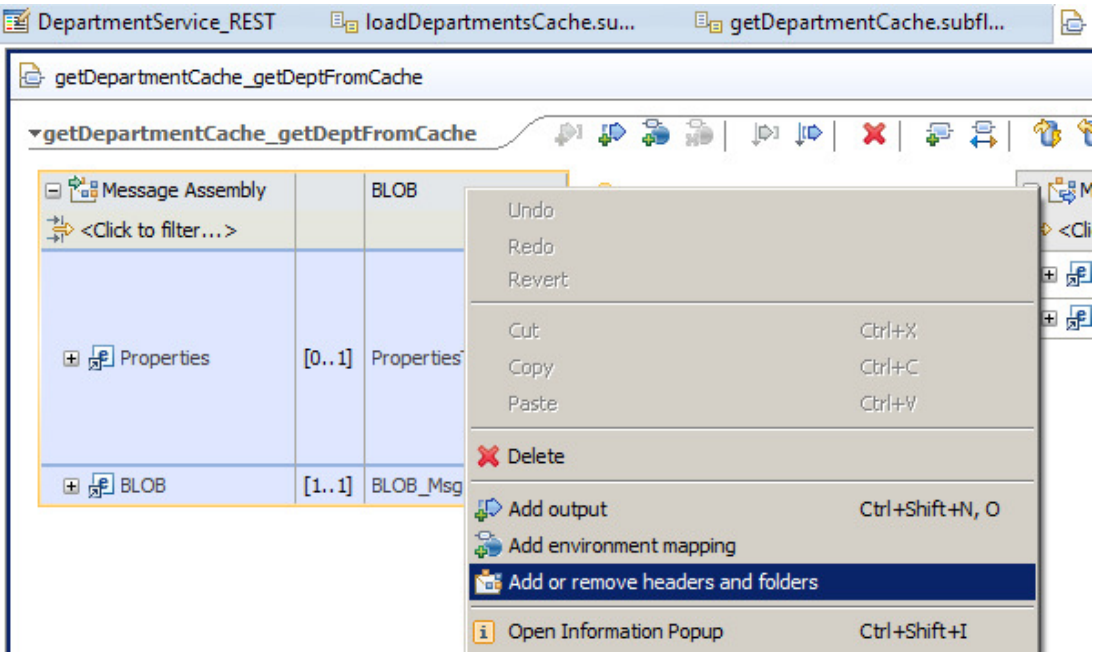

5. Select LocalEnvironment and click OK.

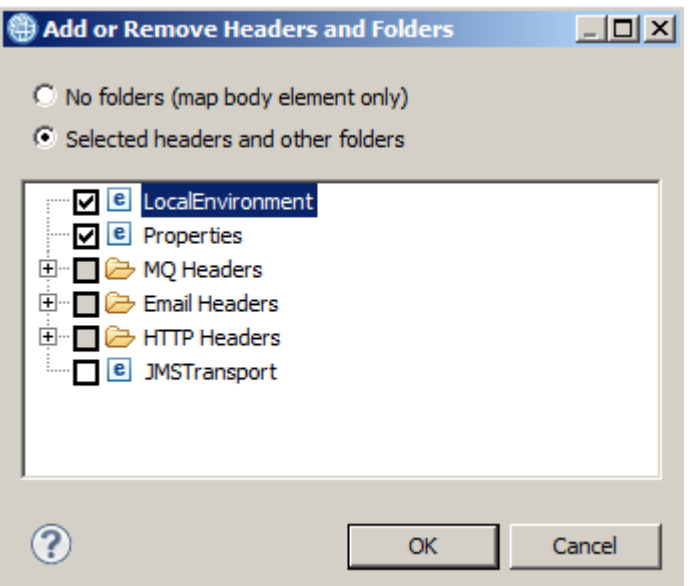

6. Expand the input assembly Local Environment, and fully expand the REST folder.

Right-click the "any" element, and select "Add User-defined".

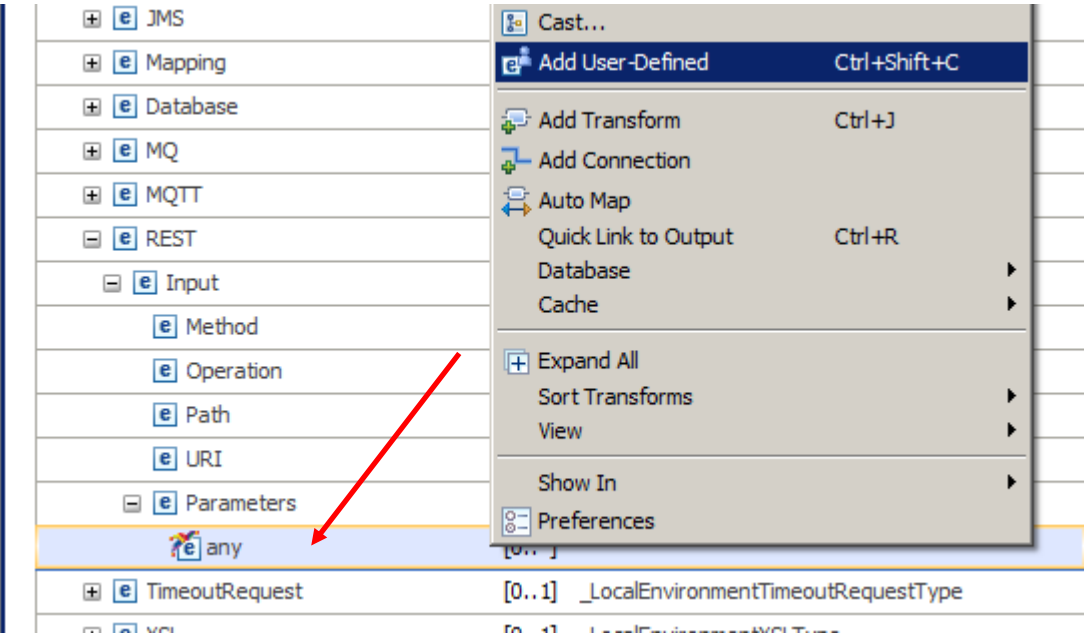

#### Set the name of the new element to "**departmentNumber**".

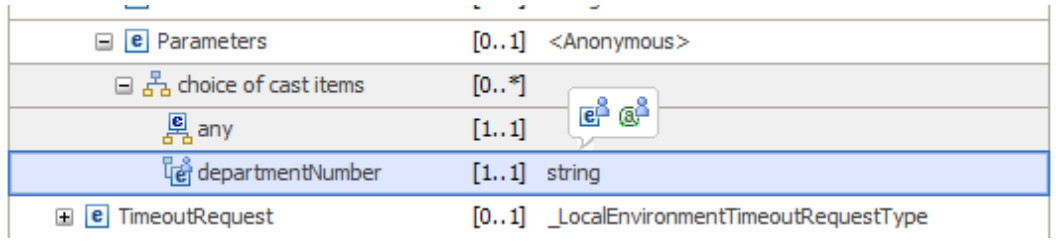

7. In the output message assembly, fully expand the JSON message. Under the "any" element, Right-click and select Cast.

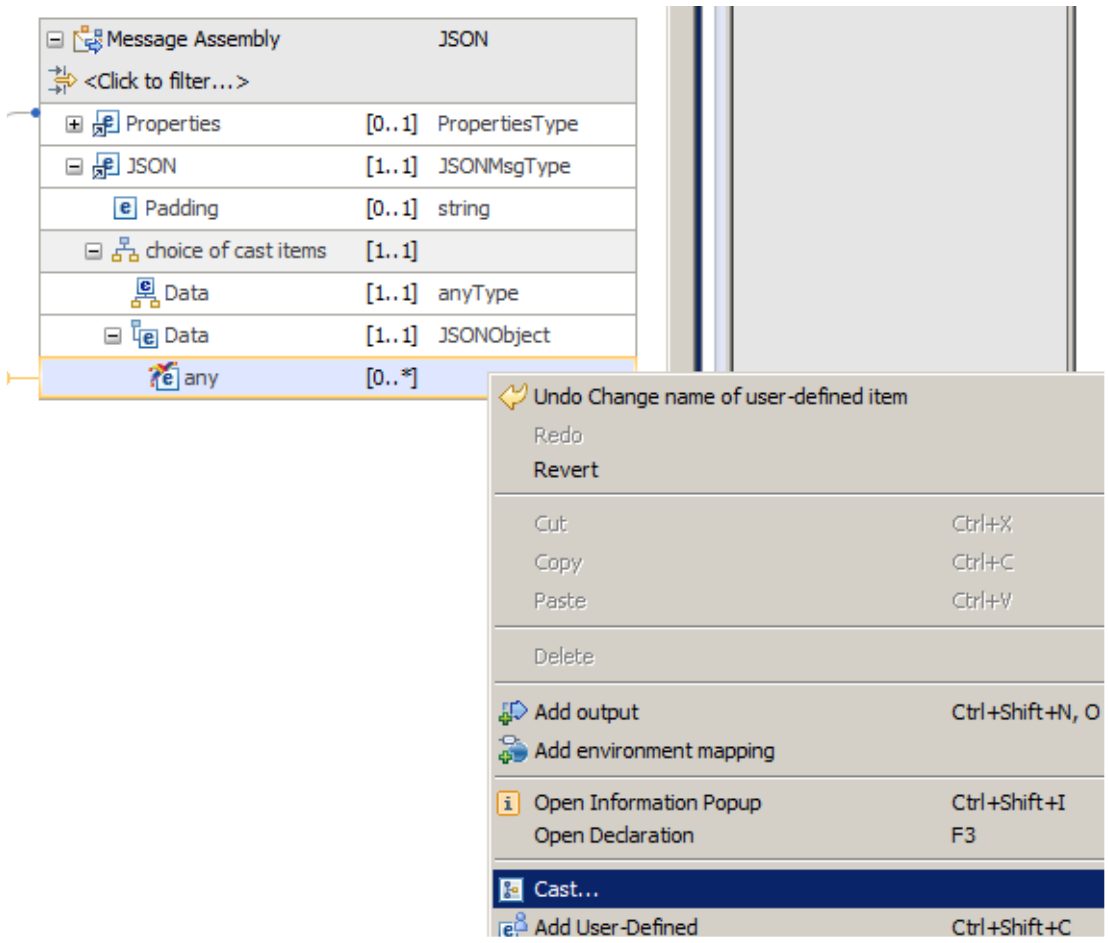

8. In the Type Selection, select DepartmentResponse, and click OK.

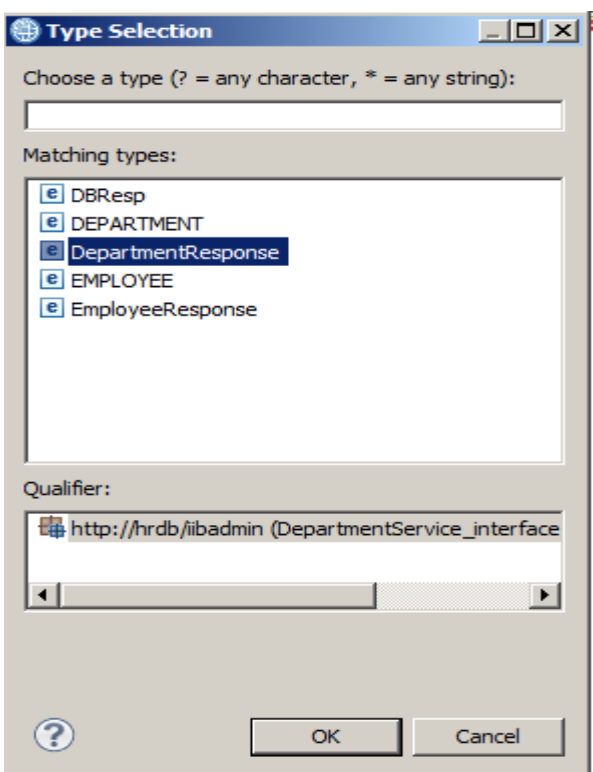

Page 22 of 29 Mapping Node accessing Global Cache Version 10.0.0.3

9. The output JSON assembly should now look like this:

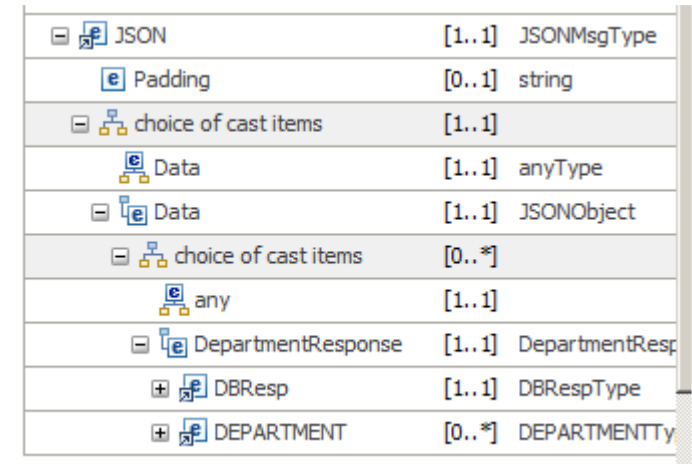

10. Back in the input assembly, right-click the new departmentNumber element, and select Cache -> Cache Get.

This will automatically create a Cache Get transform with the appropriate input connection.

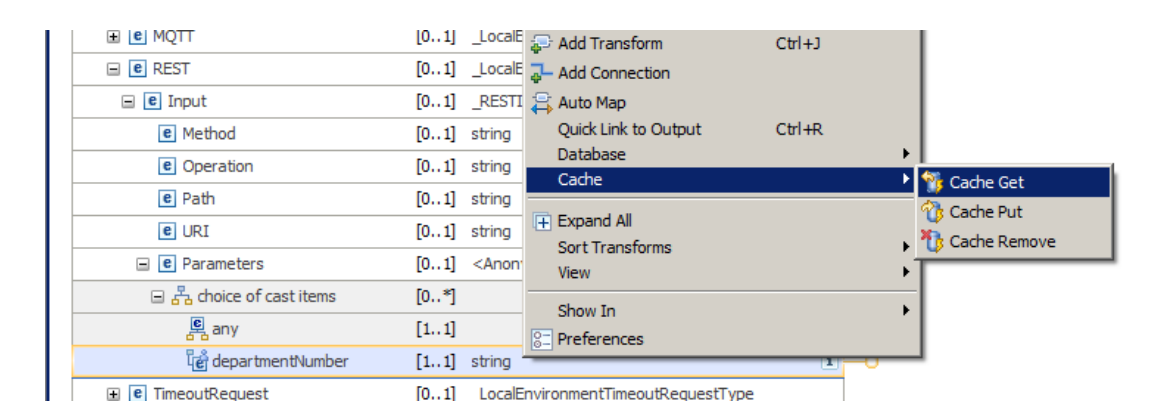

11. We want the input data (departmentNumber) to be returned to the invoking client, so also connect the department Number element to the Cache Return transform.

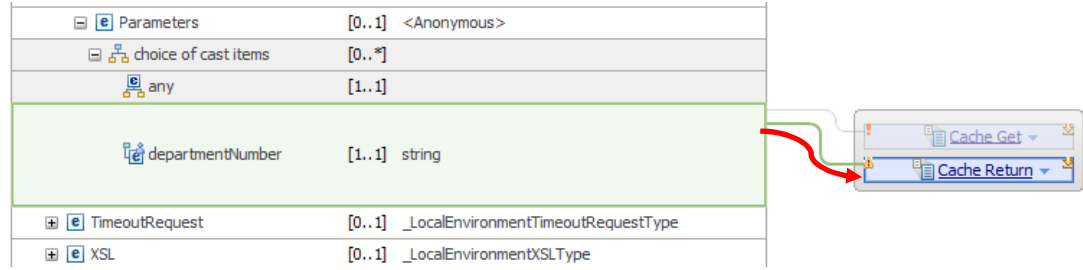

12. We want the data held in the cache to be returned to the invoking client system, so connect the Cache Return to the JSON output. Do this by right-clicking the Cache Return transform, and select "Quick Link to Output".

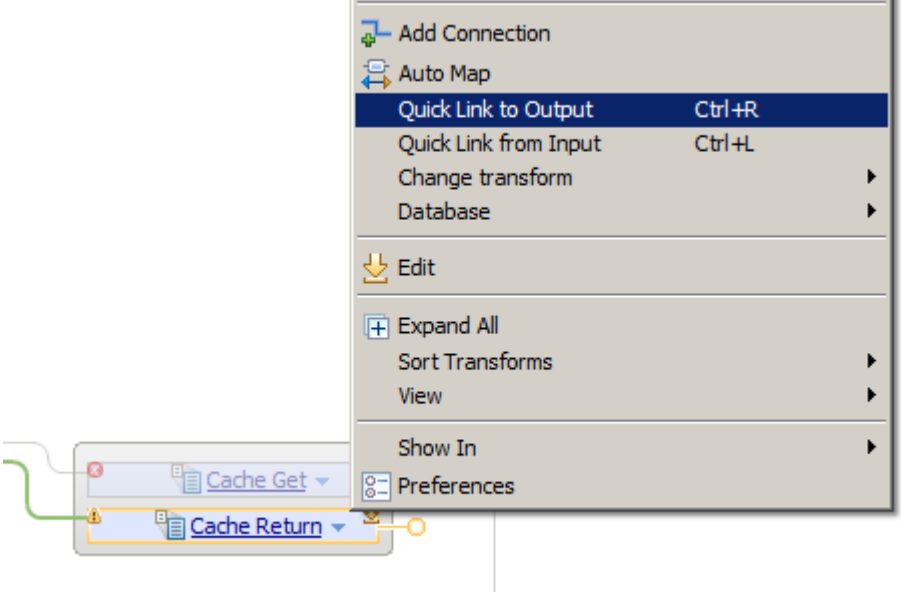

In the pop-up window, near the bottom of the window, expand JSON, Data, and click "DepartmentResponse", as shown below.

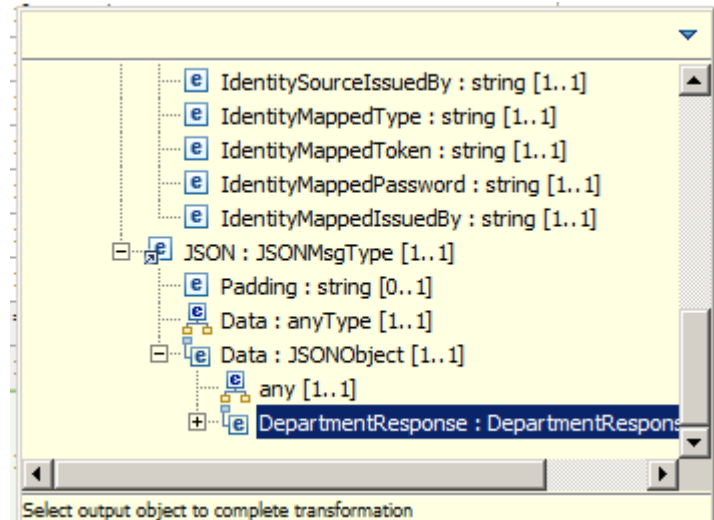

13. You will now navigate to the next level of the Cache Get and Return transforms to specify the individual elements mappings for the transforms.

First, click the Cache Get transform (click the words "Cache Get").

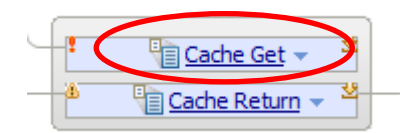

In the new map level, connect departmentNumber to Key. This will generate a Move transform.

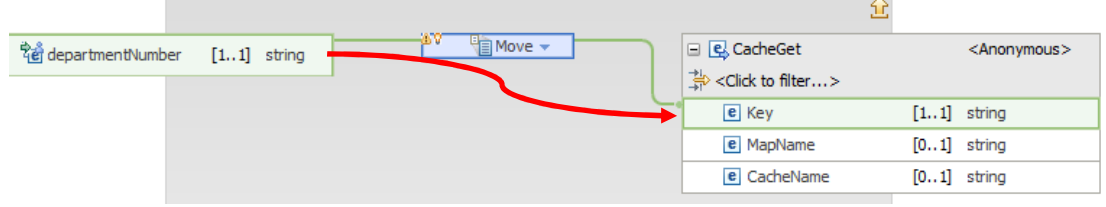

14. Now implement the Cache Return transform. In the map, go up one logical level (yellow arrow), and then click Cache Return (the text "Cache Return").

This will open the map editor for the Cache Return. Connect Value to deptname and connect departmentNumber to deptno. This will also generate Move transform.

Note that departNumber appears in the input assembly because you connected the departmentNumber input element to the Cache Return transform.

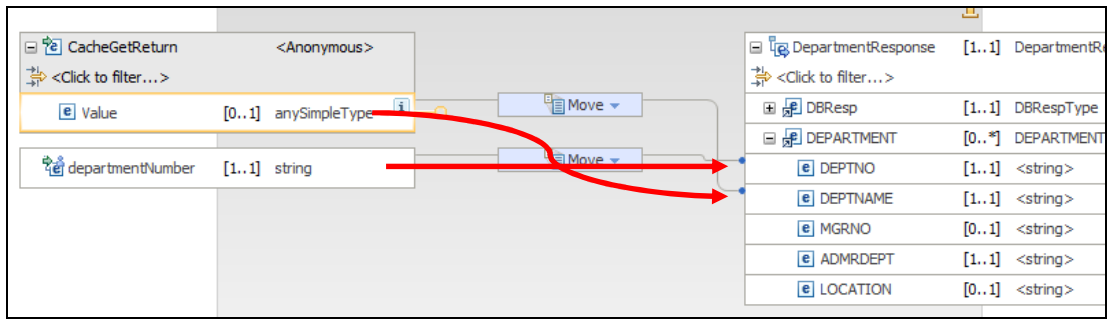

15. Go up one level in the map. When complete, the map will look like this.

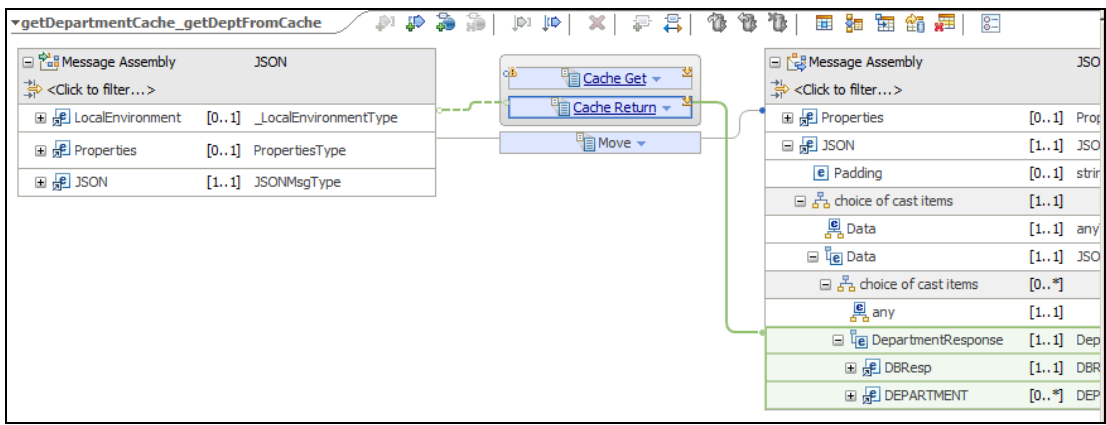

Save and close the map.

16. In the subflow, connect the nodes as shown, save and close.

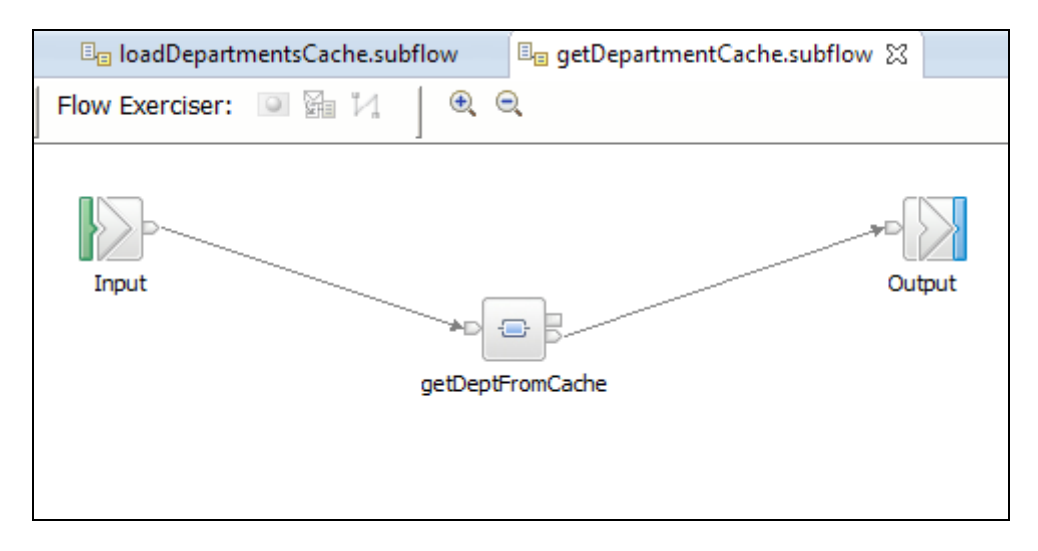

### 5.1 Redeploy and test the getDeptFromCache operation

In addition to using SOAPUI, this chapter will show you how to use the SwaggerUI tool to send a REST request into the REST API service that you have just created.

1. In the navigator, redeploy the DepartmentService\_REST application to TESTNODE\_iibuser/default.

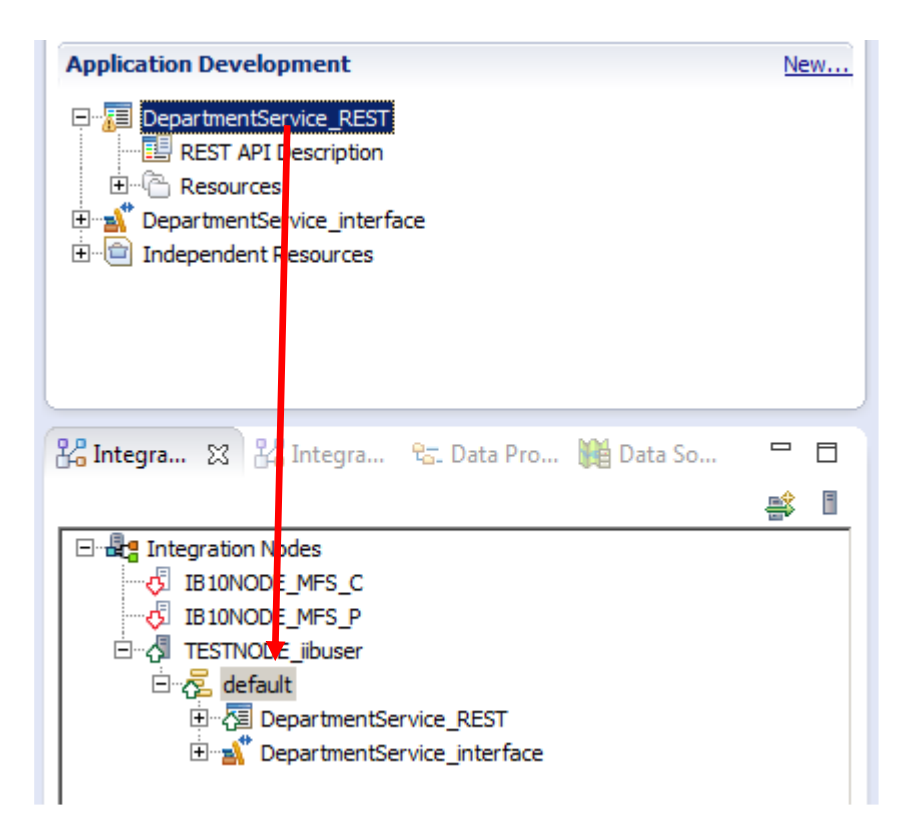

2. In SOAPUI, open the DepartmentService REST project, and fully expand the readDeptFromCache operation.

Open the deptno method. Observe that this operation will send the department "A00" for lookup in the cache.

Click the green arrow to invoke the operation. The data will be returned from the cache.

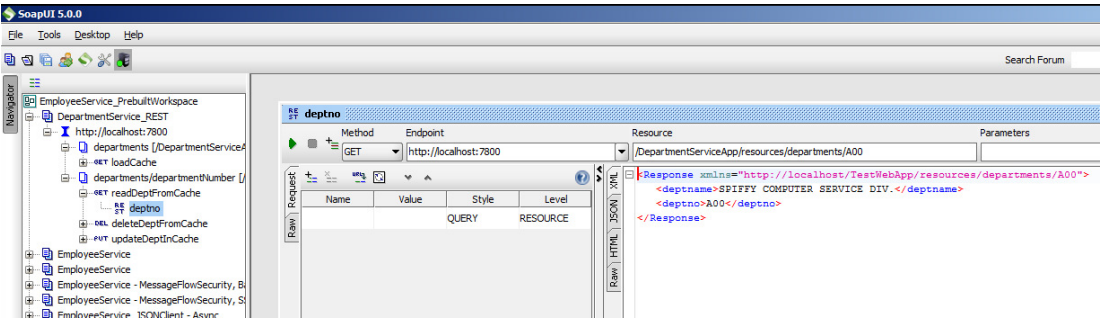

Try other departments such as C01, D01 (change the final value on the URL resource).

3. Alternatively, you can use SwaggerUI to test the REST application.

If you are not familiar with SwaggerUI, review the EmployeeService\_REST lab.

Log in to the IIB Admin browser for RESTNODE, using the bookmark in the REST folder of the Firefox browser.

Expand the DepartmentService\_REST application, and from the API folder, copy the URL for remote JSON invocation (right-click, copy Link Location).

In a new browser tab, open SwaggerUI and paste the clipboard contents into the input field. Click Explore

Use SwaggerUI to load the global cache. Run the GET departments operation, which will return all departments, and load them to the cache (click Try it out!).

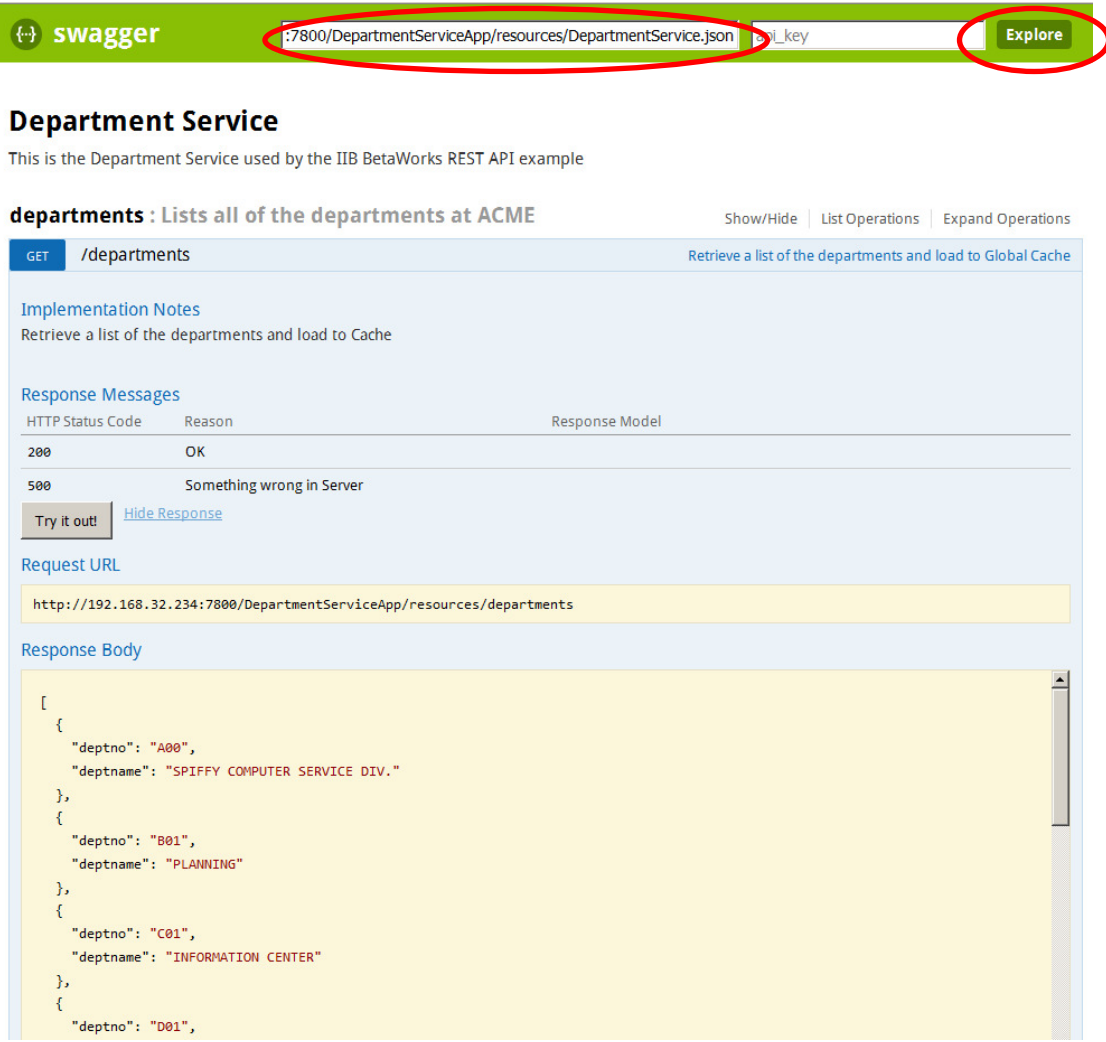

4. In SwaggerUI, expand the departments/departNumber operation.

Provide a department number, say A00, and click "Try me out!".

The data will be returned from the cache.

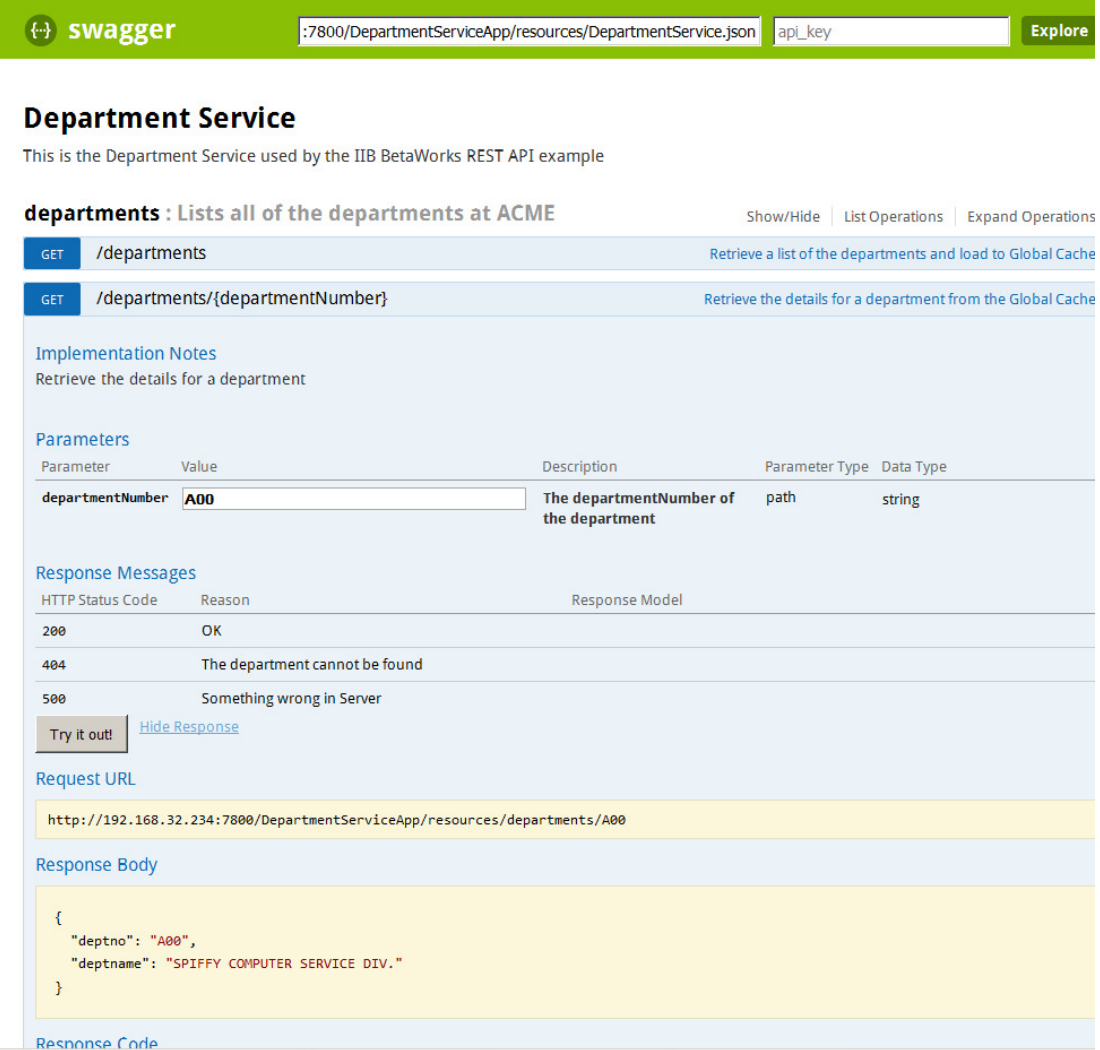

# END OF LAB GUIDE